# **วิธีการใช้งานระบบการให้บริการผ่านช่องทางออนไลน์ (E-Service) ขององค์การบริหารส่วนต าบลหอกลอง อ าเภอพรหมพิราม จังหวัดพิษณุโลก**

**------------------------------------------**

#### **วิธีการเข้าสู่หน้าบริการ e-Service และใช้งานบริการออนไลน์**

- **ขั้นตอนที่ 1** เปิดโปรแกรม Browser
- <u>ขั้**นตอนที่ ๒** พิมพ์ชื่</u>อหน่วยงาน "องค์การบริหารส่วนตำบลหอกลอง" หรือ URL ของเว็บไซต์ องค์การบริหารส่วนตำบลหอกลอง www.hoklong.go.th และ คลิก Enter จะปรากฏ หน้าหลักของเว็บไซต์
- **ขั้นตอนที่ 3** แบนเนอร์ e-Service ระบบการให้บริการผ่านช่องทางออนไลน์ จะอยู่บริเวณหน้าหลัก ของเว็บไซต์ บริเวณด้านล่างของหน้าเว็บไซต์ ตามรูปภาพด้านล่างนี้

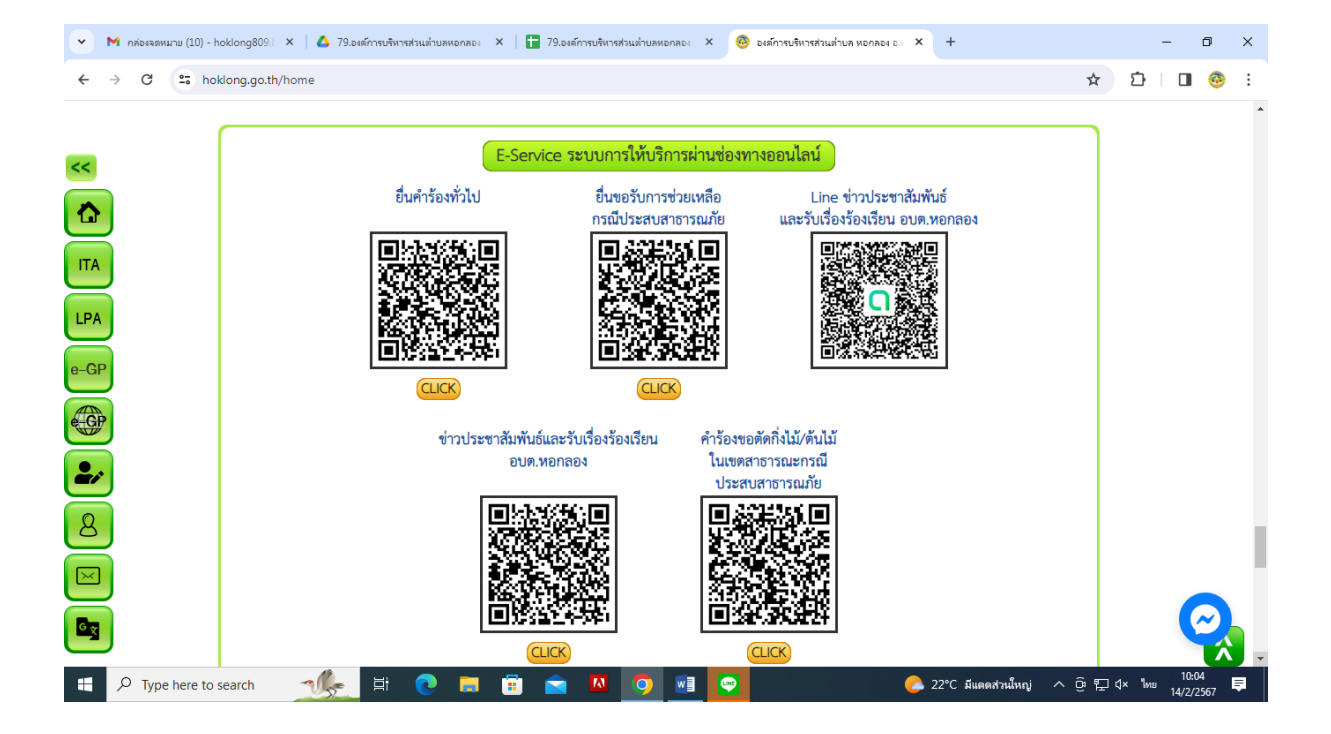

**์ขั้นตอนที่ ๔** องค์การบริหารส่วนตำบลหอกลอง จัดให้มีการบริการผ่านช่องทางออนไลน์ จำนวน ๔ เรื่อง ผู้ใช้บริการสามารถคลิกที่เมนูตามรายชื่องานบริการได้เลย

- ี ๔.๑ ยื่นคำร้องทั่วไป
- 4.2 ยื่นขอรับการช่วยเหลือกรณีประสบสาธารณภัย
- 4.3 ค าร้องขอตัดกิ่งไม้/ต้นไม้ ในเขตสาธารณะกรณีประสบสาธารณภัย
- 4.4 ข่าวประชาสัมพันธ์และรับเรื่องร้องเรียน อบต.หอกลอง

**ขั้นตอนที่ 5** เมื่อคลิกเรียบร้อยแล้ว จะปรากฏหน้าบริการ เพื่อให้กรอกข้อมูลการแจ้งใช้บริการ ตามรูปภาพด้านล่างนี้

5.1 ยื่นค าร้องทั่วไป

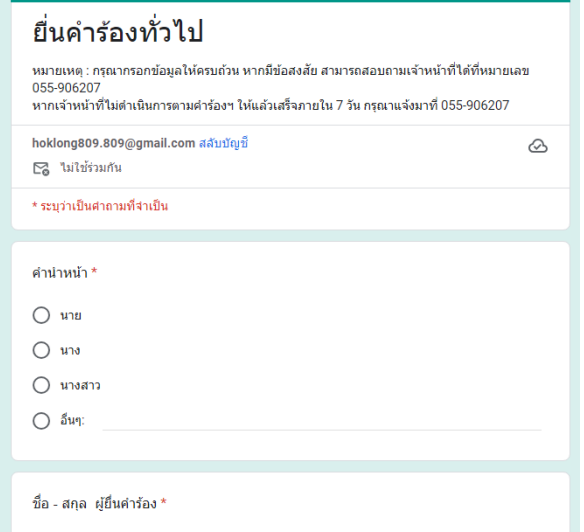

\* กรอกข้อมูลให้ครบทุกช่องแล้วกดคลิก "ส่ง" ด้านล่างของคำถาม

5.2 ยื่นขอรับการช่วยเหลือกรณีประสบสาธารณภัย

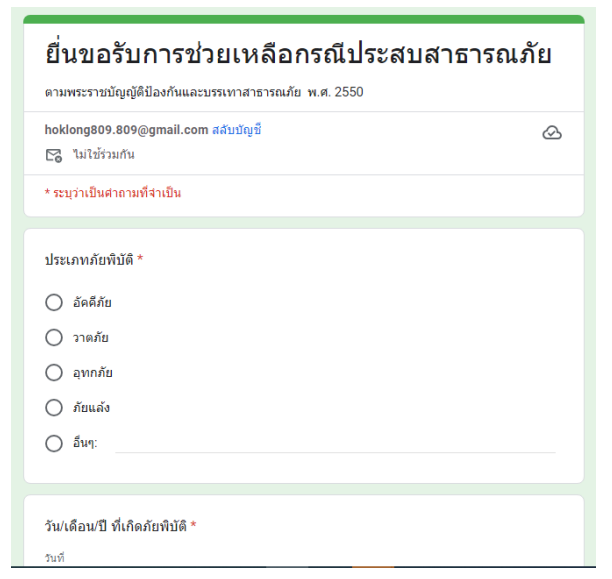

\* กรอกข้อมูลให้ครบทุกช่องแล้วกดคลิก "ส่ง" ด้านล่างของคำถาม

### 5.3 ค าร้องขอตัดกิ่งไม้/ต้นไม้ ในเขตสาธารณะกรณีประสบสาธารณภัย

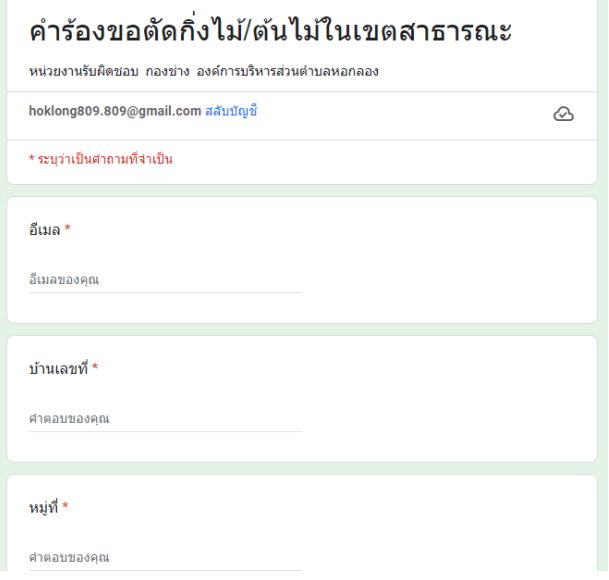

\* กรอกข้อมูลให้ครบทุกช่องแล้วกดคลิก "ส่ง" ด้านล่างของคำถาม

## 5.4 ข่าวประชาสัมพันธ์และรับเรื่องร้องเรียน อบต.หอกลอง

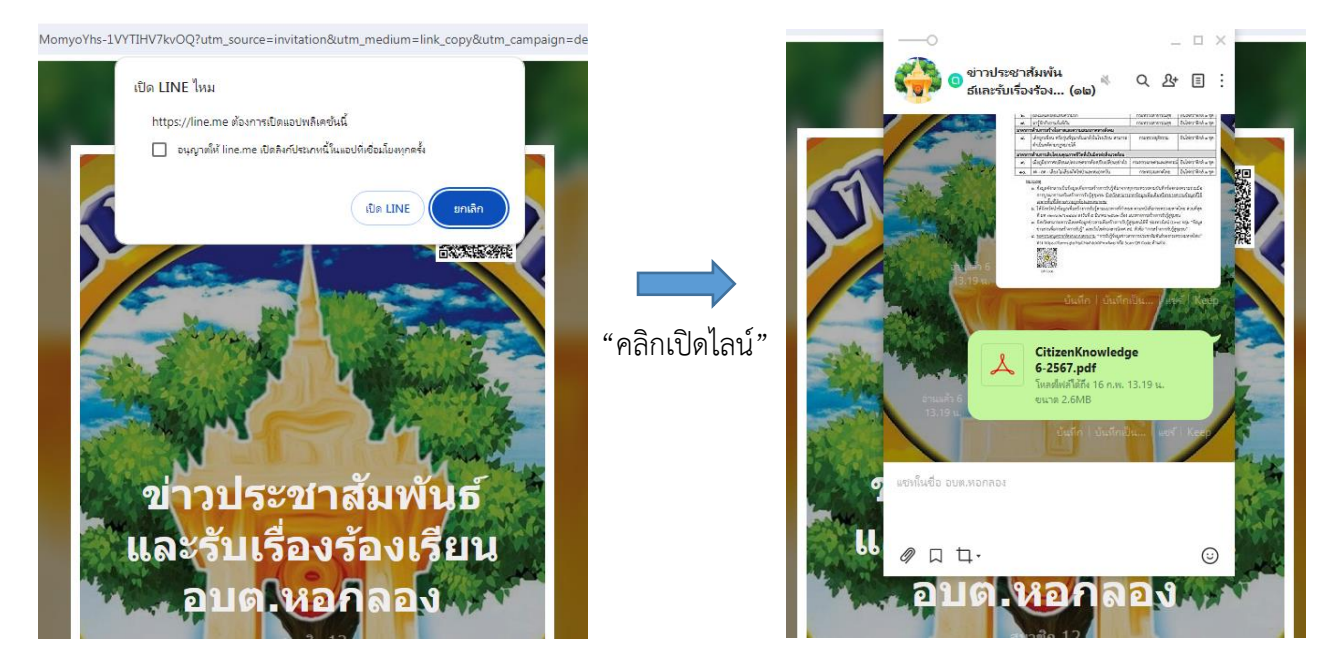

#### <u>ขั้**นตอนที่ ๖** กรอกข้อมูลให้ครบทุกช่องแล้วกดคลิก "ส่ง"ด้านล่างของคำถาม</u>